## **Vereist: Microsoft Windows XP en gebruikers-id HAN-Account (ook wel HANDS account).**

Haal 'securew2 v3.2.0 for Windows XP' van http://www.han.nl/insite/ict. Kies 'Producten en Diensten' → 'Handleidingen & instructies'  $\rightarrow$  'Draadloos werken / printen in Arnhem en Nijmegen'. Download of open SecureW2 TTLS 2KXPv.01.zip Volg de onderstaande instructie stappen. Na installatie is er een herstart!

1. Dubbel klik **SecureW2\_TTLS\_320\_2KXP\_HANv0.1.zip.** Unzip (kopiëren/plakken) alle files naar een sub-directory. 2. Dubbel klik **SecureW2\_TTLS\_320\_2KXP.exe**

- 3. Selecteer in welke taal secureW2 wordt geïnstalleerd: 'English', 'Nederlands' of 'Slovenski jezik'. Klik daarna OK.
- 4. Er verschijnt een welkoms bericht... Klik "Volgende >".
- 5. Licentie overeenkomst. Klik op "Akkoord".
- 6. Installatie van secureW2. Klik op "Installeren".

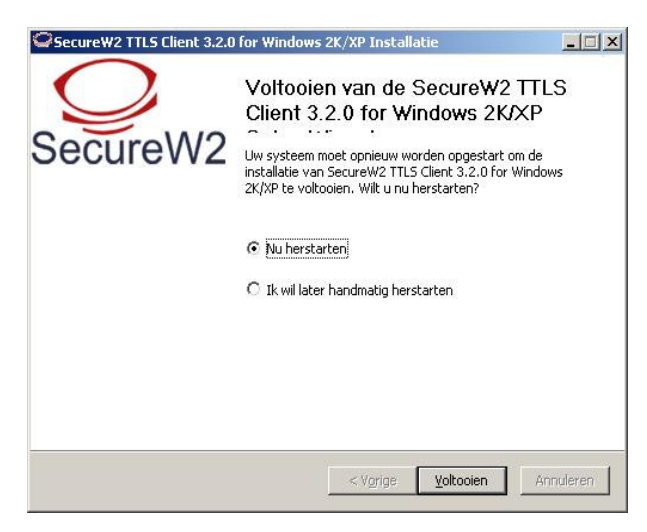

SecureW2 is geïnstalleerd. paar seconden). Klik op deze popup.

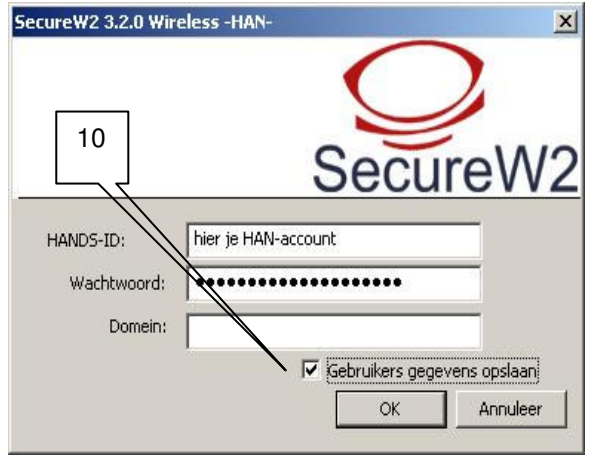

9. Vul hier je HAN-account in (ook wel HANDS 11. Installatie is klaar. Account genoemd) en wachtwoord in.

- <sup>((i)</sup> Draadloze netwerkverbinding  $\boldsymbol{\mathsf{x}}$ Klik hier als u een certificaat of andere referenties voor verbindingen naar het netwerk wilt selecteren han  $\odot$   $\odot$   $\odot$  11:16
- 7. Klik op "Voltooien". Herstart van systeem en 8. Na herstart zie je in rechter-onderhoek een popup (na een

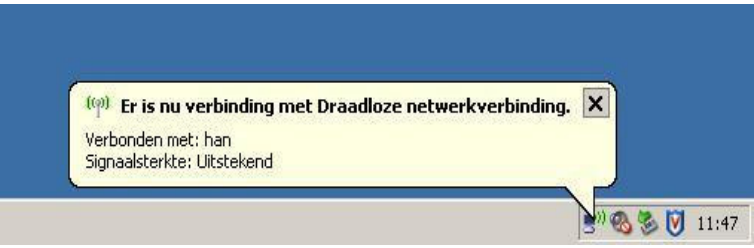

10. Vergeet niet om 'Gebruikers gegevens opslaan' optie aan te vinken.

## **Probleem oplossen:**

Controleer opgegeven han-account en paswoord en configuratie. Voer de volgende controle uit:

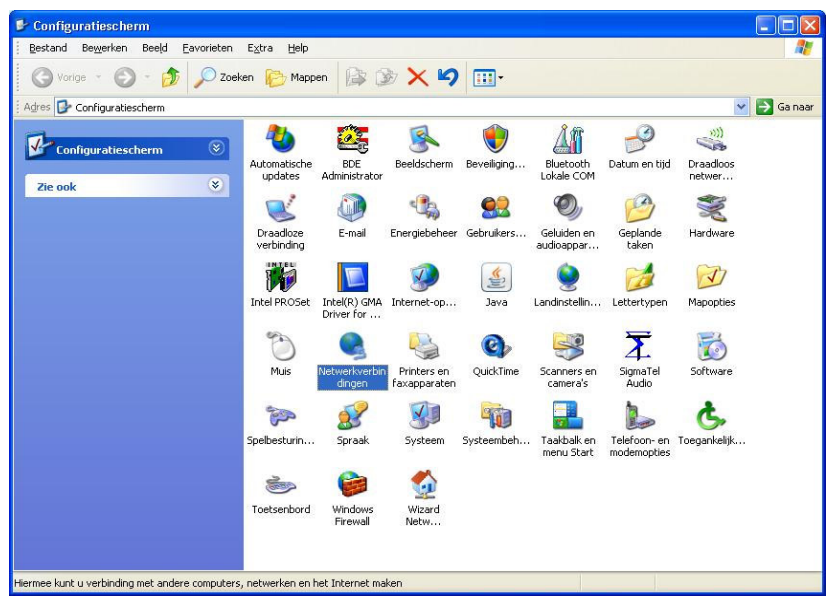

1.Start  $\rightarrow$  Configuratiescherm $\rightarrow$  Netwerk Verbindingen.

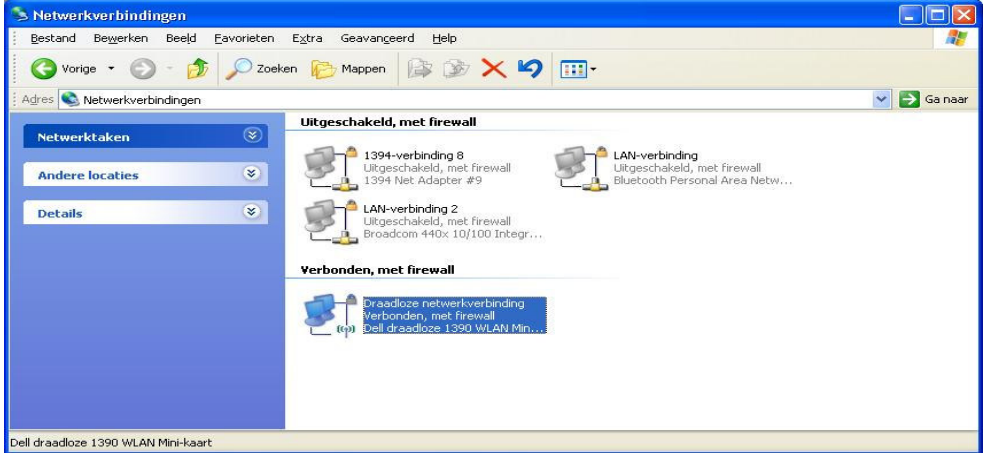

- 2.  $\rightarrow$  rechter muis klik de 'Draadloze netwerkverbinding'.
- $3. \rightarrow$  Kies "Eigenschappen".
- 4.  $\rightarrow$  Selecteer  $-\frac{tabblad}{dt}$  'Draadloze netwerken'.

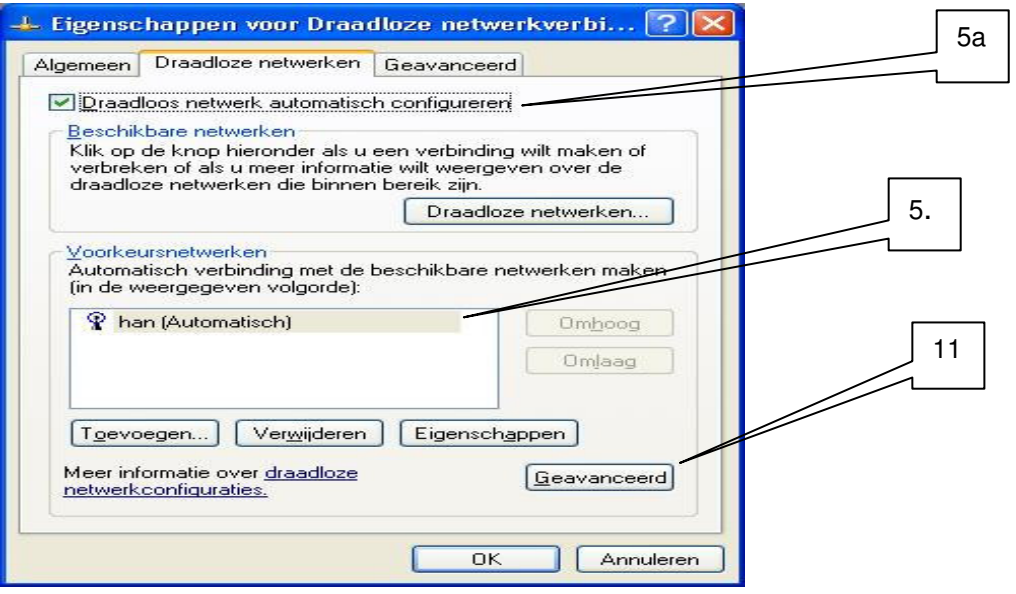

5. Selecteer 'han'  $\rightarrow$  kies dan 'Eigenschappen'.

(5a. Vergeet niet om de optie 'Draadloos netwerk automatisch configureren' aan te vinken.)

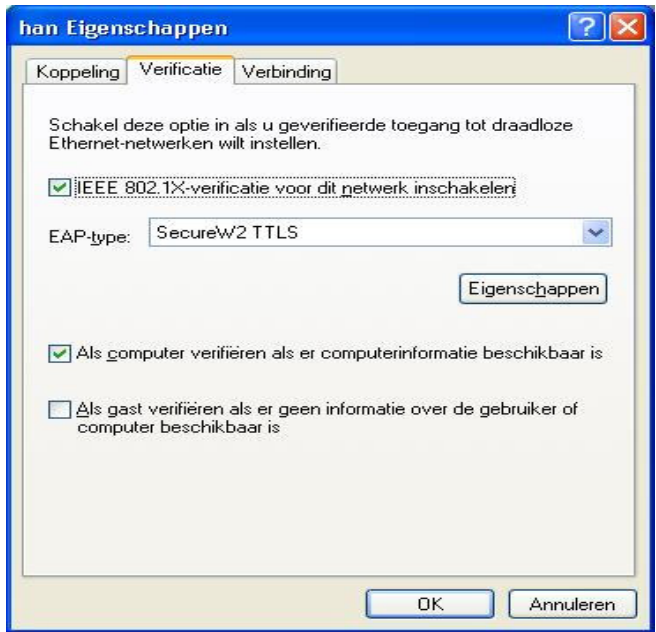

6. selecteer -tabblad- 'Verificatie'  $\rightarrow$  'Eigenschappen' 7. Kies Configureer 'HAN Wireless Connection' van SecureW2

8. Controleer volgende 4 tabbladen..

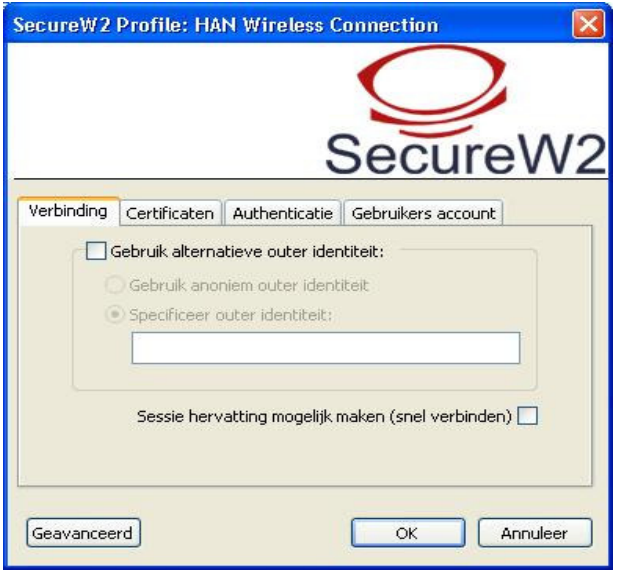

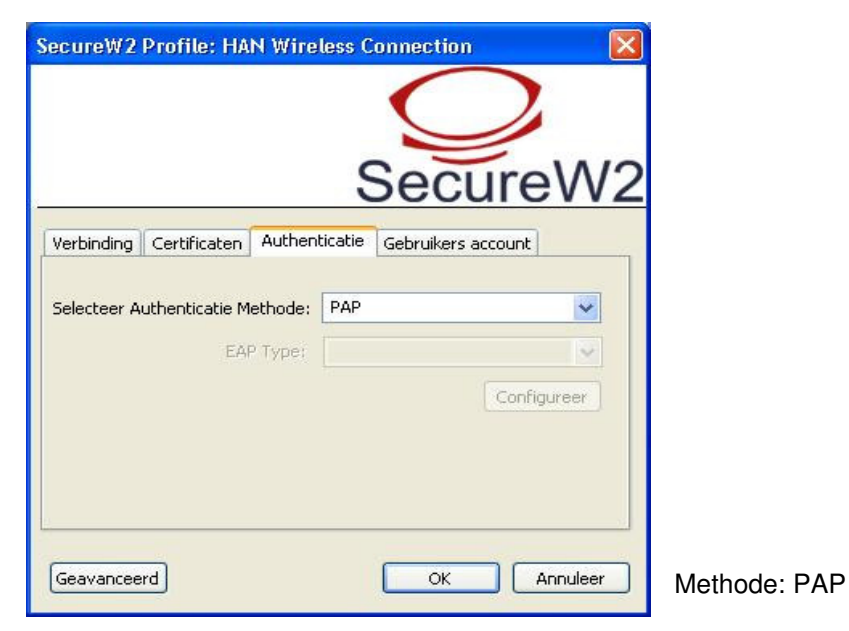

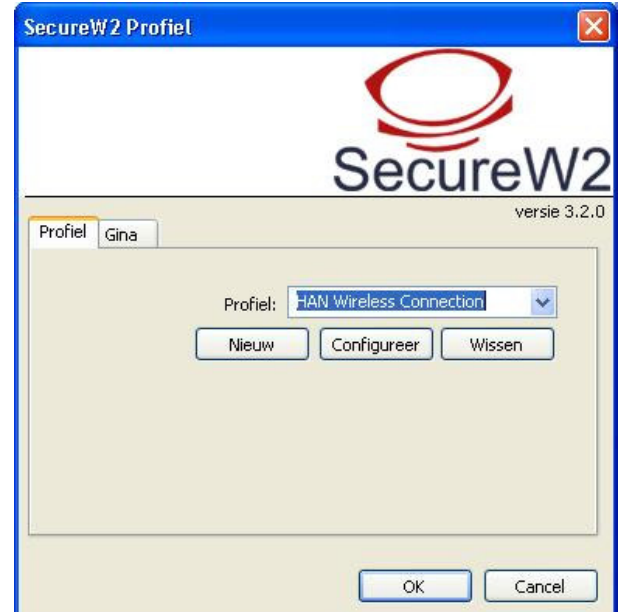

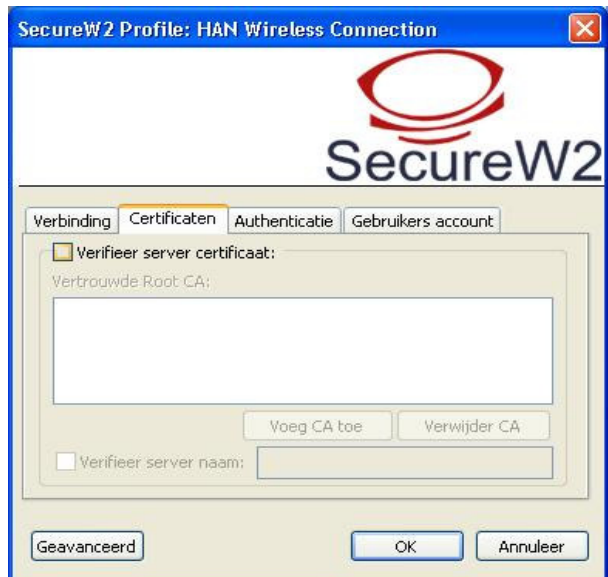

Installation guide for SecureW2 V3.2.0 software to get access to the wireless network of HAN University

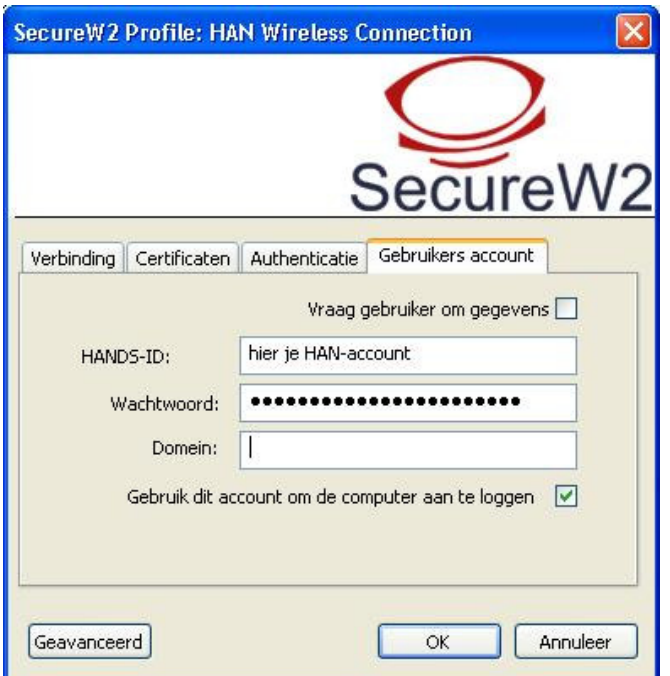

9. Vul hier je HAN-account en wachtwoord. Haal vinkje weg bij 'Vraag gebruikers om gegevens'.

10. Sluit alle secureW2 configuratie windows af: Klik  $OK\rightarrow OK\rightarrow OK$ .

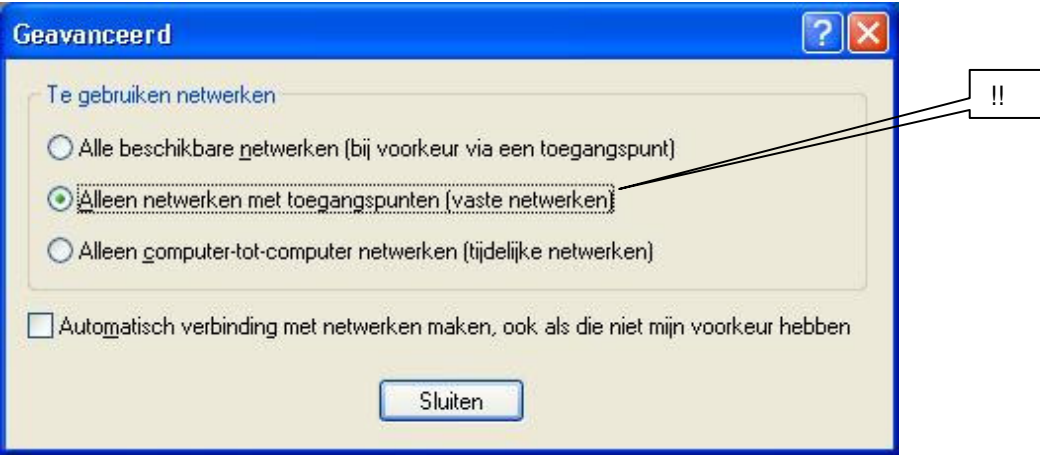

11. Zie schermdump 5. Ter controle: Klik knop 'Geavanceerd'

 $\rightarrow$  Selecteer optie 'Alleen netwerken met toegangspunten (vaste netwerken)'.

**Selecties weg bij de de andere opties.** ( Deze instellingen zijn essentieel voor goede verbinding !)

## Extra Informatie:

## **Als je paswoord wijzigt dan moet je dat in secureW2 ook doen! Start met eerste stap van 'Probleem oplossen'.**

Na een paar seconden wordt de draadloze verbinding opgezet. Lukt dit niet dan controleer je paswoord en hands account. Probeer bovenstaande procedure opnieuw. Als dit allemaal niet werkt ga dan naar je lokale helpdesk.

 De-installeer alle toegevoegde software die bij je draadloze netwerk-kaart hoort. Installeer alleen de draadloos netwerk kaart drivers.

 Sommige draadloze netwerk-kaarten hebben een energie besparings stand. Dit veroorzaakt soms verbindings problemen. Om dit te voorkomen schakel dit uit. Zie de documentatie die bij je draadloos netwerk-kaart hoort.

Zorg voor een volledig ge-update systeem en gebruik een recente Virusscanner en Firewall.